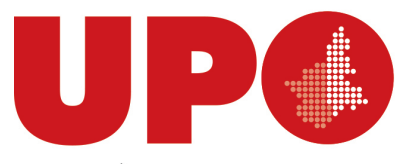

UNIVERSITÀ DEL PIEMONTE ORIENTALE DIPARTIMENTO DI GIURISPRUDENZA E SCIENZE POLITICHE, ECONOMICHE E SOCIALI

Via Cavour, 84 – 15121 Alessandria AL Tel. 0131 283914 - Fax 0131938/911 Biblioteca.digspes@uniupo.it

## **BIBLIOTECA BOBBIO DEL DiGSPES**

## **Come fare una Richiesta di prestito**

**e**

## **prenotare il giorno e l'ora per il ritiro del/i volume/i in biblioteca**

Dal catalogo **BiblioUPO** <https://upo.sebina.it/opac/.do>entra nel tuo spazio personale **MyBiblio** con le tue credenziali di ateneo (cliccando sul box rosso **"Se hai un account UPO clicca qui"**)

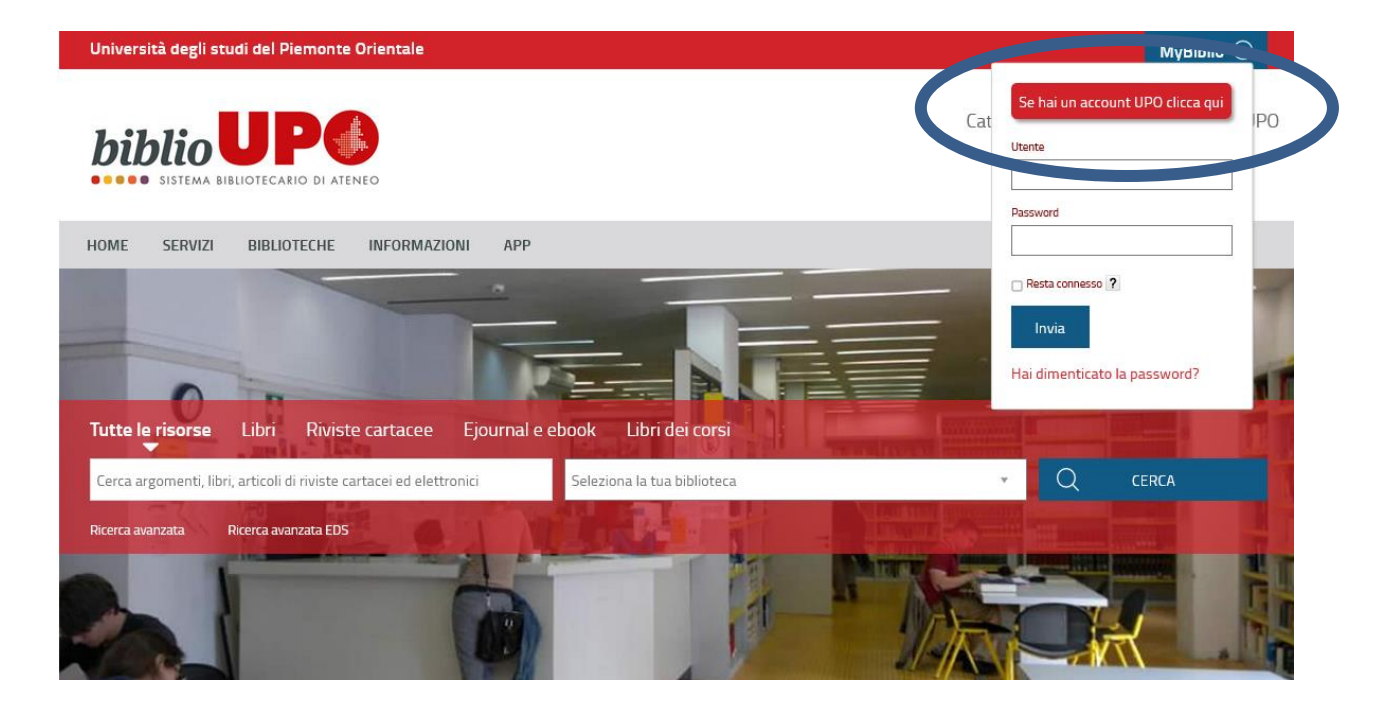

1)Digita il titolo del volume e cerca il libro in "Tutte le risorse" o filtra la ricerca per Libri

2)Seleziona dal menù a tendina la "Biblioteca del Dipartimento di Giurisprudenza e Scienze Politiche e Sociali"

## 3)Clicca su CERCA

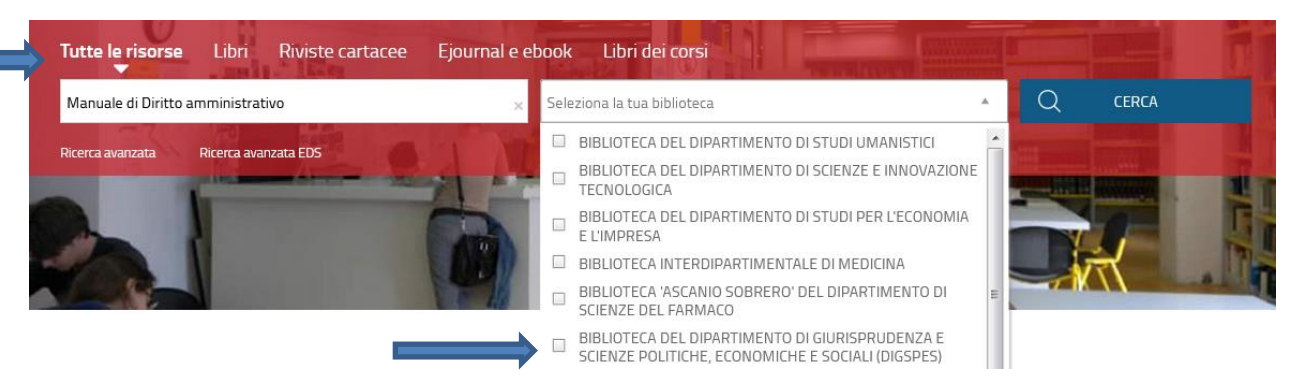

Una volta individuato il libro che ti interessa clicca su **Richiesta di prestito**

Biblioteca "Norberto Bobbio" del Dipartimento di Giurisprudenza e Scienze Politiche, Economiche e Sociali

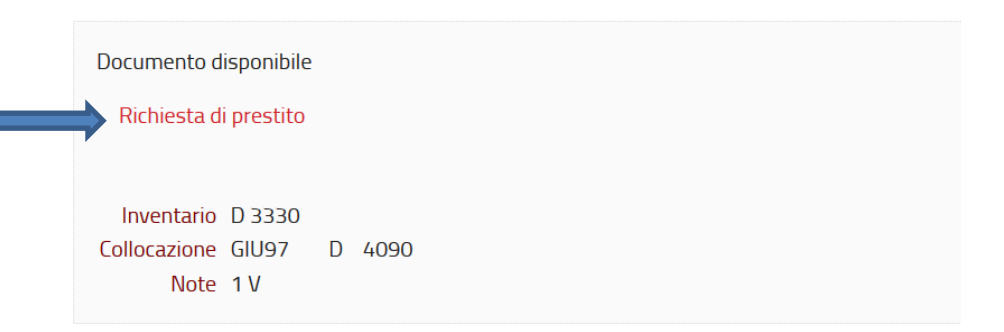

Si apre un pop-up che ti segnala che la richiesta di prestito è effettuata e **sempre nel pop-up clicca su** "**prenotare il giorno e l'orario di ritiro in biblioteca"** per prenotare il giorno e l'ora dell'appuntamento per il ritiro.

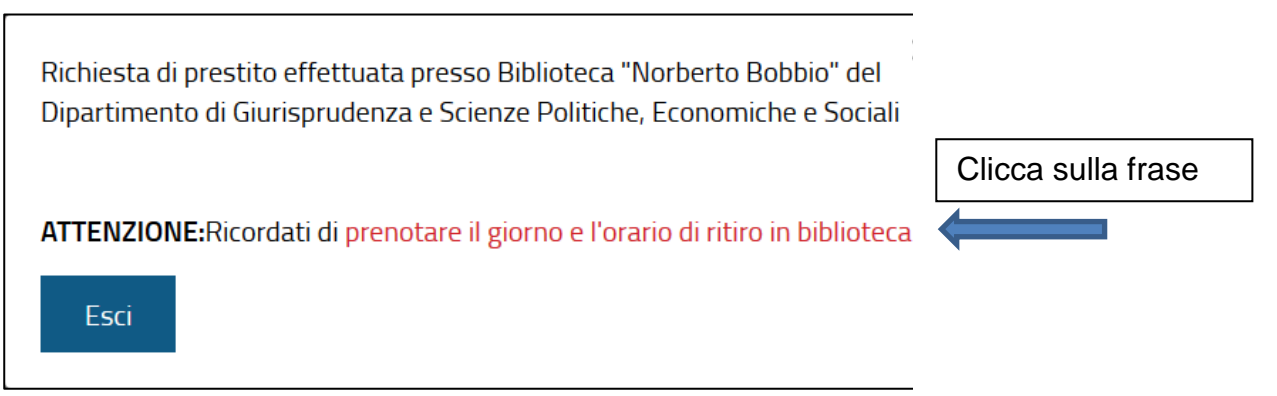

Nella nuova schermata che si apre clicca su **Effettua una nuova prenotazione.**

**Attenzione!! Se dimentichi di utilizzare il pop-up per prenotare,** clicca in alto a destra sul pulsante vicino al tuo nome e seleziona **PRENOTAZIONI** dal menù a tendina e poi clicca su **Effettua una nuova prenotazione.**

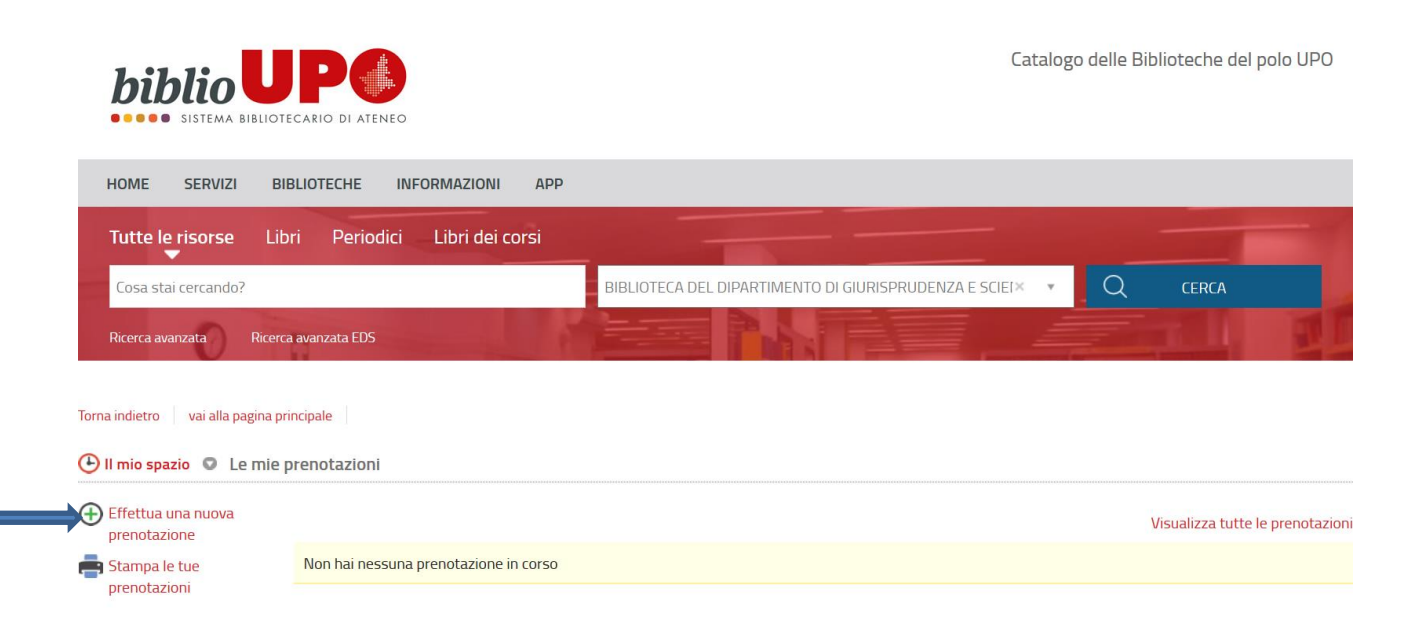

Dal menù a tendina **PROPRIETARIO** seleziona **BIBLIOTECA DEL DIPARTIMENTO DI GIURISPRUDENZA, SCIENZE POLITICHE, ECONOMICHE E SOCIALI**

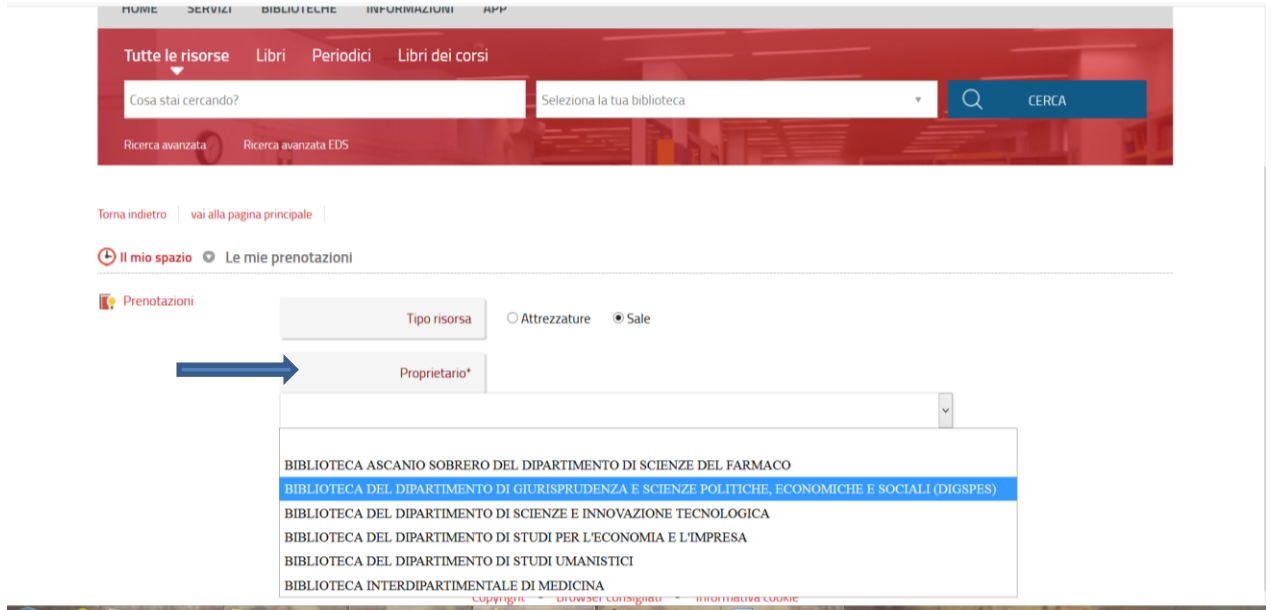

Dal menù a tendina **RISORSA** seleziona il servizio **RITIRO PRESTITI AL BANCO**

In basso scegli la data dell'appuntamento e l'ora, poi clicca su **INSERISCI**

**ATTENZIONE!! Testi d'esame:** ritira il giorno stesso o quello successivo; **prestito ordinario:** ritira entro

5 giorni dalla richiesta. Trascorsi tali termini le richieste di prestito vengono annullate.

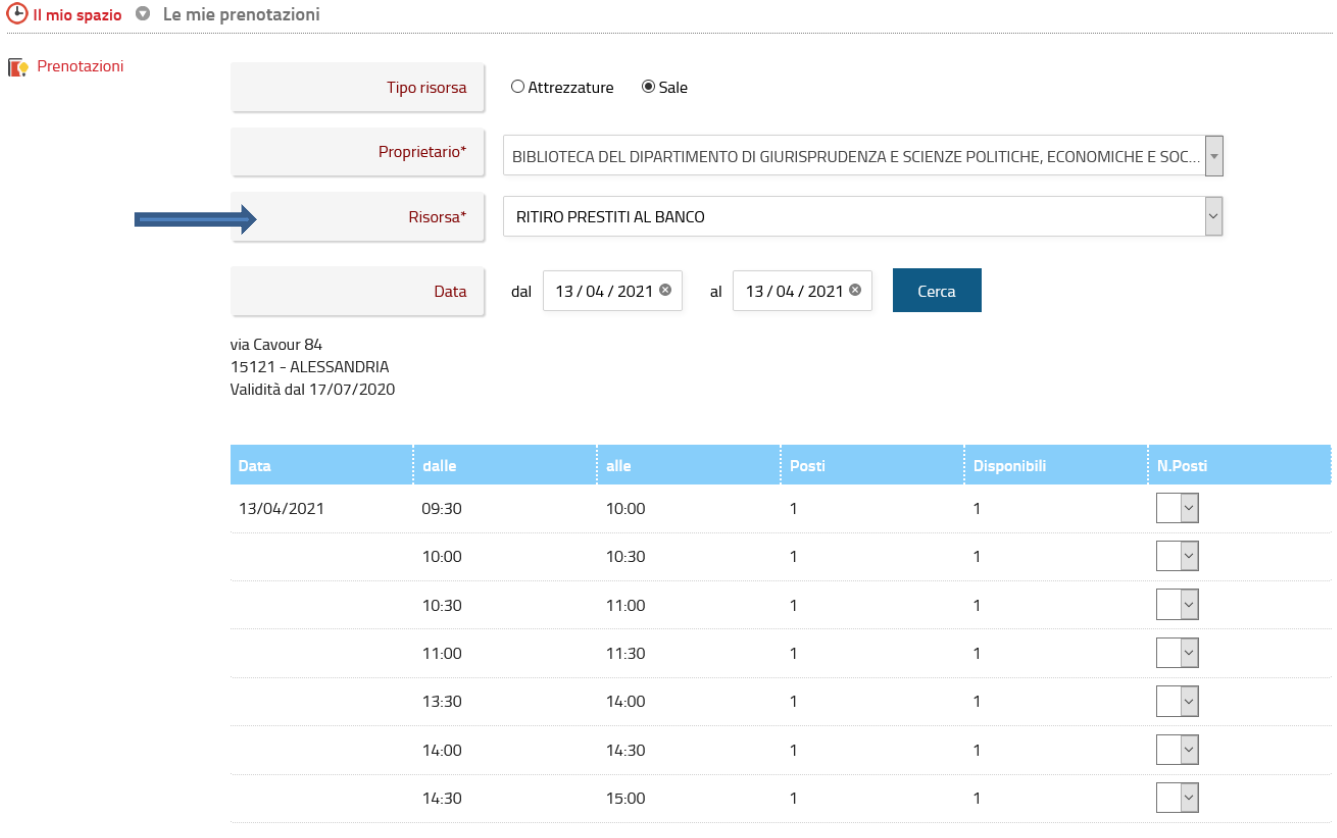

Inserisci

In caso non ti fosse possibile rispettare l'appuntamento, per **DISDIRE LA PRENOTAZIONE** entra nel tuo spazio **Mybiblio**, visualizza **Le mie Prenotazioni** e clicca sulla **X rossa** di fianco alla prenotazione

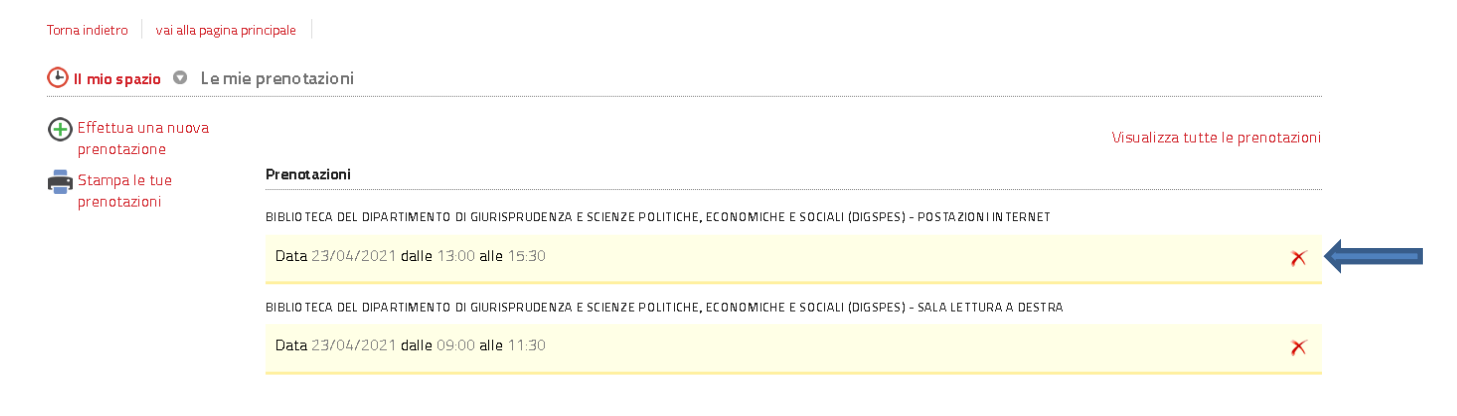